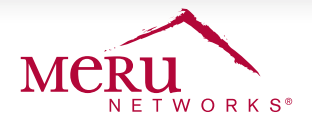

# DEPLOYMENT BRIEF

# **Creating Custom Themes for IDM Guest Portals**

## **OVERVIEW**

This deployment guide provides quick and easy way to create themes for IDM guest portals.

### **WHAT IS AN IDM THEME AND HOW IT WORKS**

IDM themes are set of instructions and graphics that allow you to personalize the overall look and feel of your IDM guest portal to suit your business requirements. The theme can also be used to customize the user experience and various actions that happen when your customer uses your guest portal. The typical process involves creating a theme and applying it to guest portal.

# **CREATING A THEME**

The following procedure will create a custom theme that will replace the default background, logo, and the favicon image with your custom image files. We recommend that you download and modify an existing theme that is already available as part of the default IDM installation.

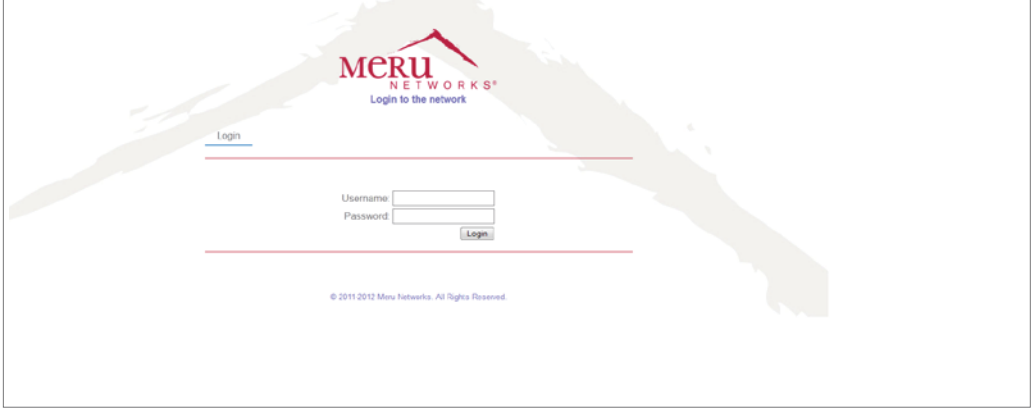

#### **PRE-REQUISITES**

- • This guide is intended to be used with IDM 14.2.
- • Some procedures in this guide may require resizing and cropping of graphics. Ensure that you have a graphic editing software to help you resize and/or crop graphics.
- • You will need a simple text editing software (example, Notepad in Windows) that allows editing of XML files.
- • You will need an archiving software, like the WinZip or 7-zip to created zip archives of your custom themes.

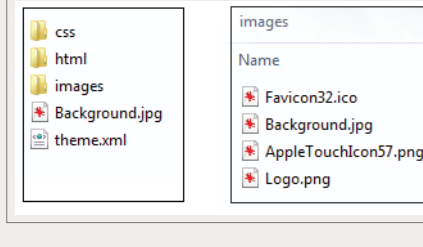

To download an IDM guest portal theme, navigate to *Guest Portals* > *Themes* and download (by clicking the download icon)Meru Networks (white) theme.

1. Extract the contents custom them (*meru\_white.zip*) to a folder. The custom theme contains folders and files as shown in figure 1. The following table provides details some of the files that we will be using to create the custom theme.

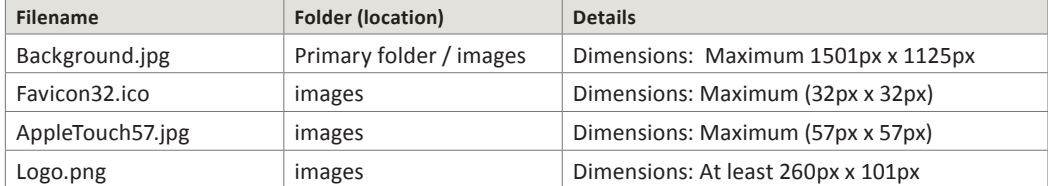

2. To change the background, and other images, replace the files in the images folder with your custom images.

3. Open theme.xml in a text editor and make the following changes.

#### **<?xml version="1.0"?>**

**<hotspotTheme>**

 **<sup>&</sup>lt;name>**mycustom\_theme**</name> <- -Give a name for this.** 

```
 <publicName>Your Brand Name</publicName> <- - Enter your organization or brand name here.
<description>Theme descriptions text</description> < - - Enter theme description text here.
<author>Your Name</author> <- - Enter the theme author's name.
<preview>
   <small>mvlogo.png</small>
    <large>mylogo_large.png</large>
```

```
 </preview>
```
 **<pages>**

4. After you make the above changes, create a zip archive of the theme folder and give the zip archive the same name specified in **<name>**  field in *theme.xml* file. For example, if you entered mycustom theme as name in step 3, then create mycustom theme.zip archive. Your theme is now ready for upload.

5. Go to *Guest Portals* > *Themes* and click the *Browse* button to locate and upload the theme file (mycustom\_theme.zip). Your theme file should be listed with the other themes.

- 6. To apply the custom them for your Guest Portal, go to *Guest Portals* > *Portals* and click *Add Portal* button.
- 7. In the *Portal Setup Wizard*, do the following:
	- a. Click *Next* to proceed to Portal Name page
	- b. Enter a name and description for this portal. Portal Name cannot contain spaces. Click *Next* to continue.
	- c. In the Portal Theme page, select the custom them that you have uploaded. Click *Next* to continue and *OK* to confirm your selection.
	- d. The Theme Colors page allows you to further customize your theme by changing various elements of the page like the page background, font color, hyperlink colors, error text color. Make required changes and click *Next* to continue.

e. The Theme Images page allows you to select images (Step 3) for various page elements. Make required selections and click Next to continue.

6. The next page allows you select and configure credential management, redirect policies and policy usage mechanisms. You can accept the defaults by clicking the **Next** button. However, if you wish to make changes, refer to the *IDM deployment guide* in Meru Support web site for detailed information.

7. After you complete the customization process, a preview URL is available to test your Guest Portal before you go live. Typically, the guest portal URL uses this format: **http://<your-domain-name>/portal/CustomThemeName/<ip-address-of-RADIUS-client>**

Figure 2 is the completed theme with the following changes:

1. Favicon image

- 2. Background Image
- 3. Logo image

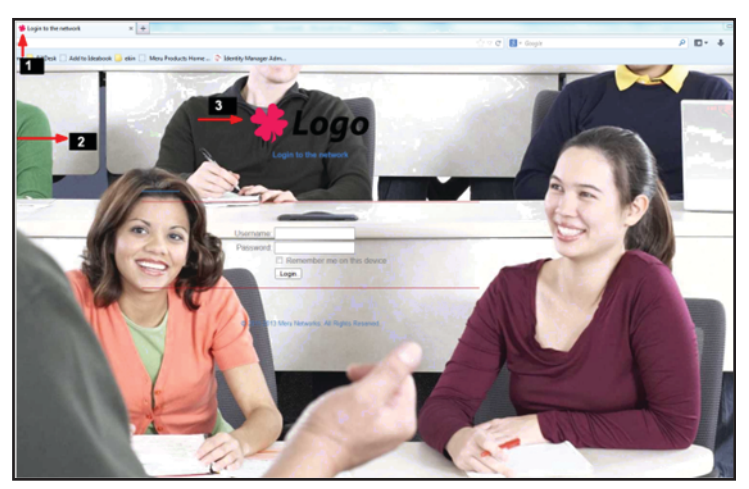

Figure 2: Example of a completed theme.

# **SUPPORT**

For detailed information about IDM themes and deployment, vist meru support portal, http://support.merunetworks.com.

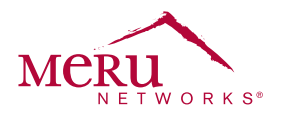

For more information about Meru Networks, visit www.merunetworks.com or email your questions to: meruinfo@merunetworks.com

Meru Networks | Copyright © 2013 Meru Networks, Inc. All rights reserved worldwide. Meru and Meru Networks are registered trademarks and Meru Education-Grade (MEG) is a trademark of Meru Networks, Inc., in the United States. All other trademarks, trade names, or service<br>marks mentioned in this document are the property of their respective owners. Meru N this document. Meru Networks reserves the right to change, modify, transfer, or otherwise revise this publication without notice. 4.14 DG1009

Meru Networks 894 Ross Drive, Sunnyvale, CA 94089 T +1.408.215.5300 F +1.408.215.5301 E meruinfo@merunetworks.com